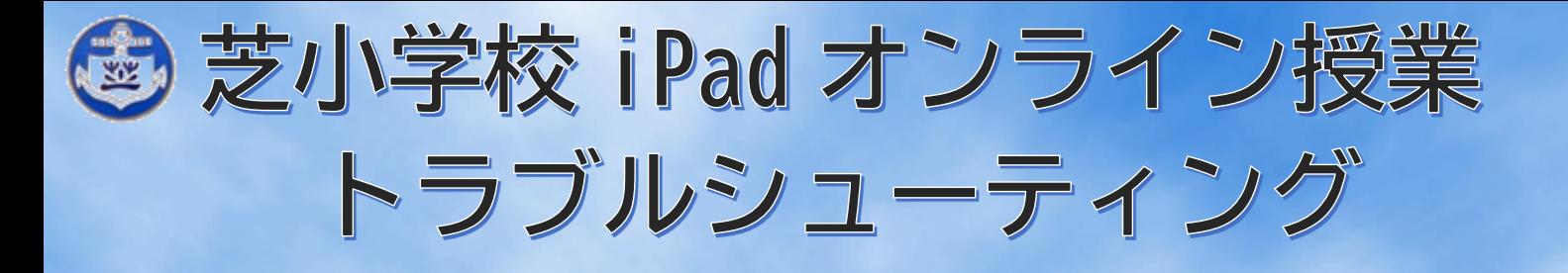

※Teamsが立ち上がらない、またはログインできないときは、下記の内容 を最初に御確認ください。

①御家庭のWifiにiPadが接続されている。

②OSが最新バージョンにアップデートされている。(設定➡一般➡ソフトウ ェアアップデートで確認できます。また、自動アップデートをオンにするこ とを推奨します。)

●接続関係の不具合が生じた場合の解決方法(①で解決しない場合は②という 順番にお試しください。)

①ホームボタンを二回押してマルチタスク画面を表示し、Teamsを上にス ワイプ(アプリを閉じる)して再びTeamsを起動する。

②電源ボタンを長押しし、一度iPadの電源を切る。電源が切れたのを確認

し、もう一度電源ボタンを長押ししてiPadを起動する。 ③別紙の「アプリのデータをクリア」を行う。

●その他

Q.アカウントにサインインしようとすると読み込みで固まる。

A.上記の接続関係の不具合が生じた場合の解決方法を試しても直らない場合 は、お手数ですが御連絡の上iPadを直接学校に持参してください。

Q.会議の参加ボタンが見当たらない。

A.下にある「チーム」➡「自分の学年」➡「一般」の順にタップする。投稿欄 の一番下に参加ボタンがないかをもう一度確認する。(それでも見つからな い場合は、授業者が参加要請を送ると参加できる場合があるので、参加ボタ ンが見つからない旨をチャット機能で担任に伝えるか電話で御連絡くださ  $\left(\begin{array}{c} \lambda_0 \end{array}\right)$ 

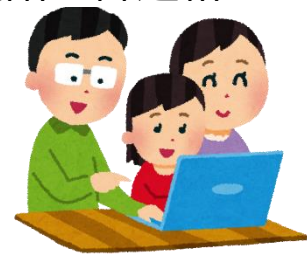